## Introduction

This page outlines reminders and information needed for payments and provides instructions on how to review and approve/dispute Payments through Salesforce.

## Reminders

1

Log into Salesforce, then locate and access the correct **Project Record**.

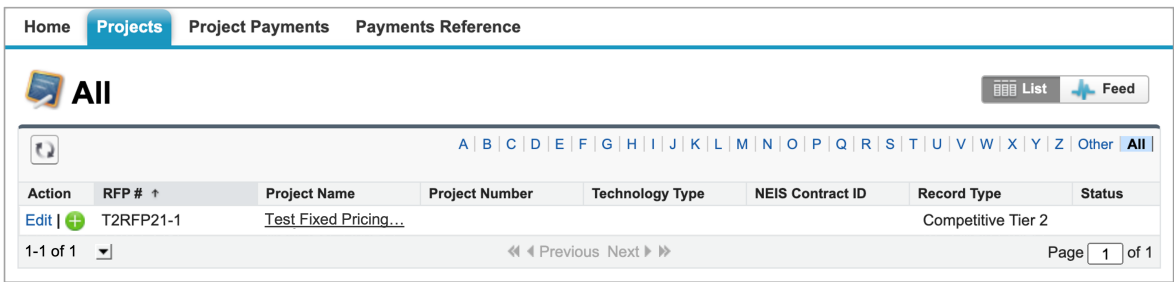

2

Once in the **Project Record**, click the **Details** tab and review the **Payee W-9 Tax ID No.** in the **Project Information** section. Verify that the **Payee W-9 Tax ID No.** is correct. If not, please contact your Project Manager (listed in the Portal) via email.

If a **[Payment Assignment](https://knowledge.nyserda.ny.gov/download/attachments/61407243/Tier%201%20-%20Assignment%20of%20Payment_Draft.pdf?version=1&modificationDate=1641308501830&api=v2)** or **Modification** is required, additional time will be required to process. The Project Manager will work with the NYSERDA Settlements Manager to ensure that any **[Payment Assignment](https://knowledge.nyserda.ny.gov/download/attachments/61407243/Tier%201%20-%20Assignment%20of%20Payment_Draft.pdf?version=1&modificationDate=1641308501830&api=v2)** or **Modification** is processed and approved prior to commencement of payments.

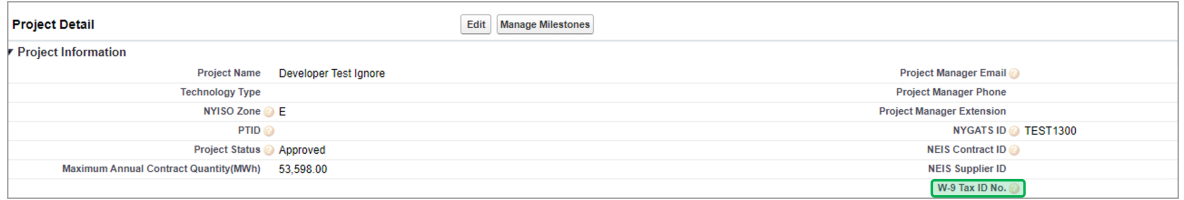

3

Email the Project Manager listed in the portal with designated Billing Contact names and contact information. All Billing Contacts will receive automated messages for Invoice Payments. At least one Billing Contact must have Portal access to review and approve invoices.

A **Contact** can be provided with **Read Only Access** to the Portal, which will allow that individual to only view the project record and related documents, including invoice payments. They will not be able to edit any fields or upload any documents. Email your project manager to request.

4

E-mail the Project Manager listed in the portal with the designated Insurance Contact name and contact information. This individual will receive notification of Expired Insurance.

To avoid processing errors and a delay in payment, it is highly recommended that you enroll to receive payments via ACH. For information on how to set up, please visit [Adding/Updating Banking Information – EFT Form](https://knowledge.nyserda.ny.gov/pages/viewpage.action?pageId=145588234)

## Review, Approve or Dispute Payments

When an Invoice Payment has been submitted through Salesforce, the **Billing Contacts** associated with the Project Record will receive an automated email requesting review and approval.

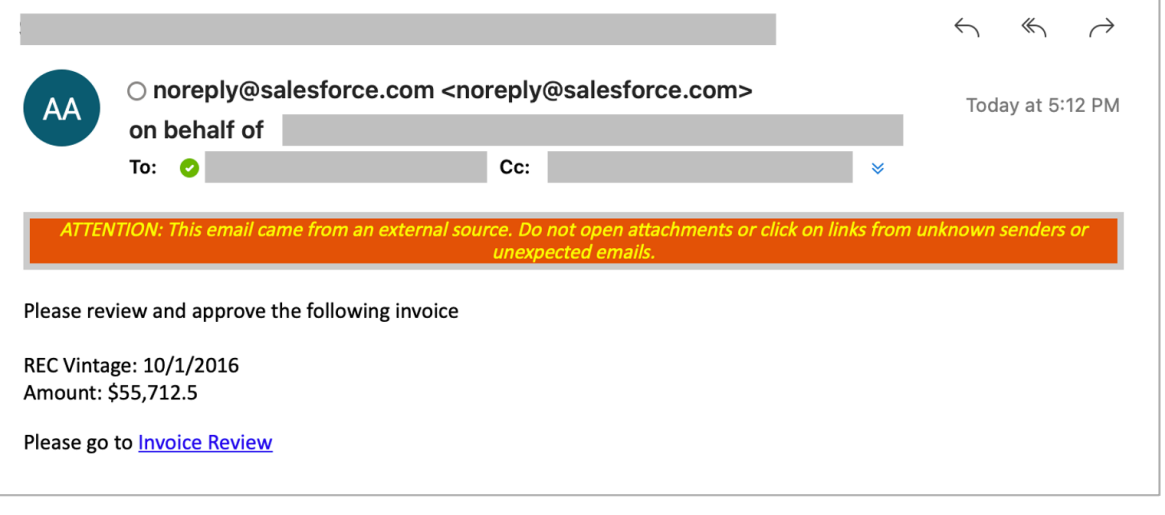

Click the link within the email. You'll be directed to log into the Salesforce Portal. Only **Billing Contacts** with Portal access will be able to login to approve the invoice.

Once logged in, you'll be presented with the **Project Payments** tab, where you can see any invoices pending review. Click the invoice number in the **Project Payment** column to open and review a specific invoice.

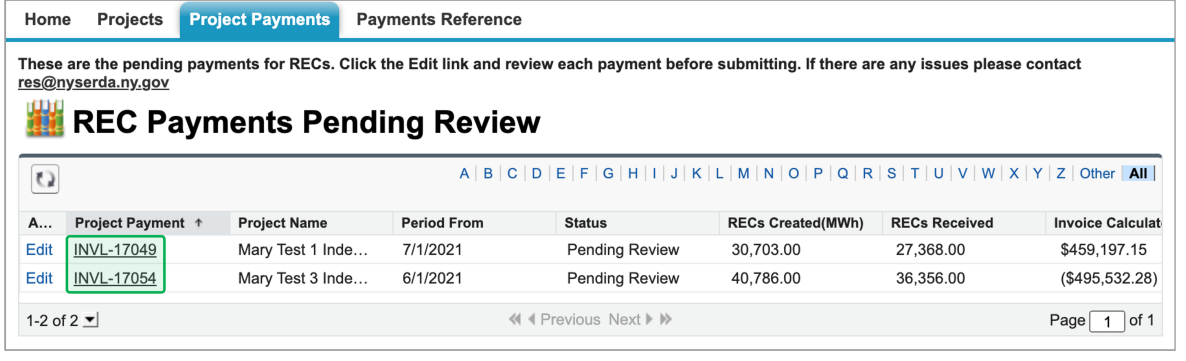

 $\left( 4 \right)$ 

3

 $\left( \frac{2}{2}\right)$ 

On the invoice, review the payment information, using the **Notes** section on the bottom to document any notes you may have. Check the **Acknowledgement** box acknowledging NYSERDA's right to retroactively adjust the payment if an error is identified. This is mandatory and you will not be able to submit the invoice without acknowledging. Once acknowledged, please click the **Submit Payment Request** button.

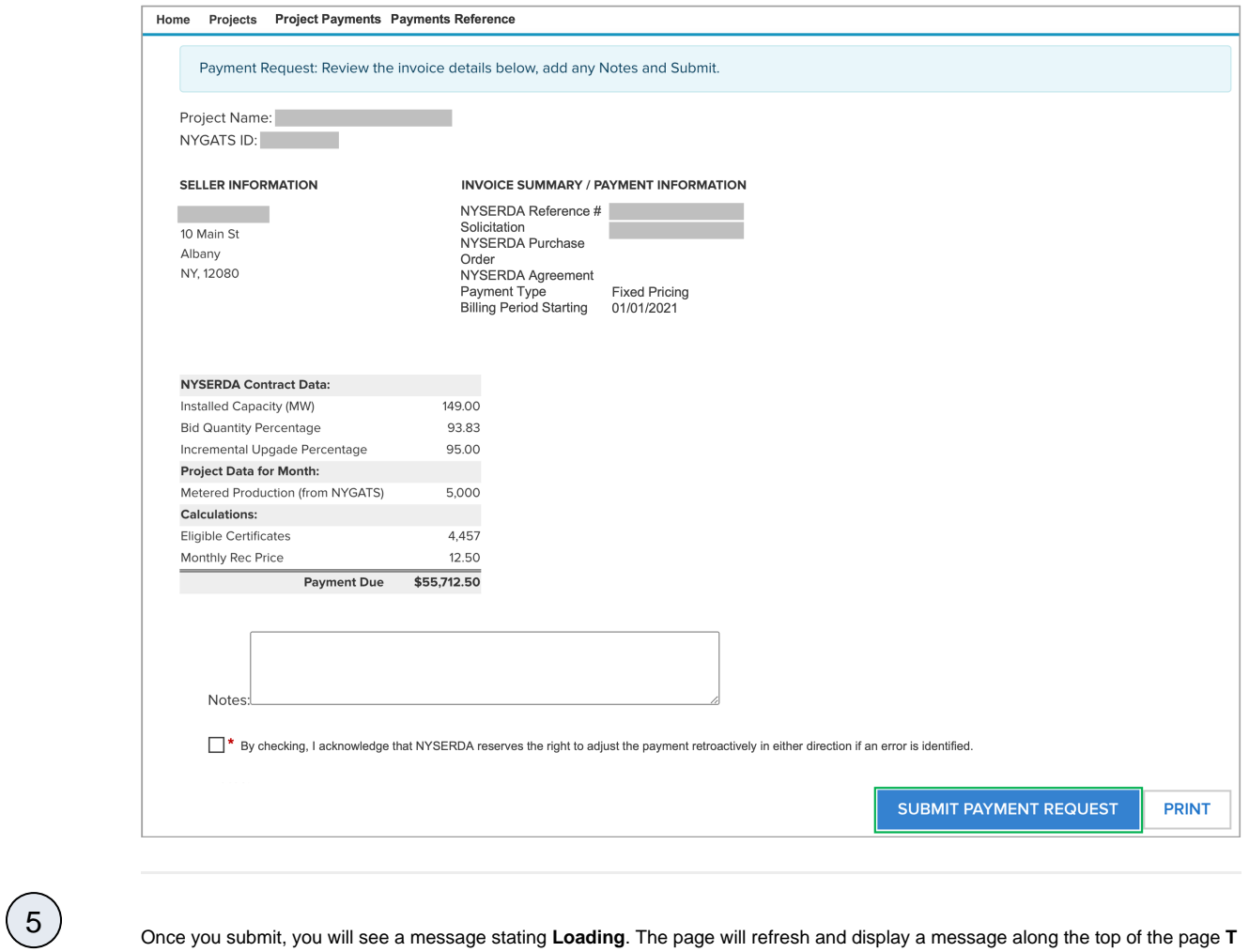

**his payment has been submitted**.

This payment has been submitted.

If you wish to dispute an invoice, select **Dispute**.

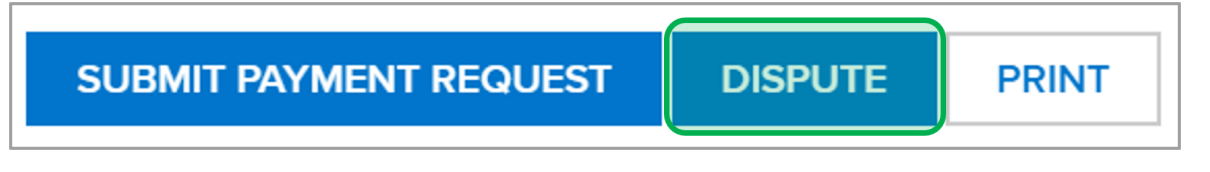

 $\left( \frac{1}{2} \right)$ 

 $\odot$ 

You will be required to enter a reason. You must include a contact number or e-mail and list what the issue is.

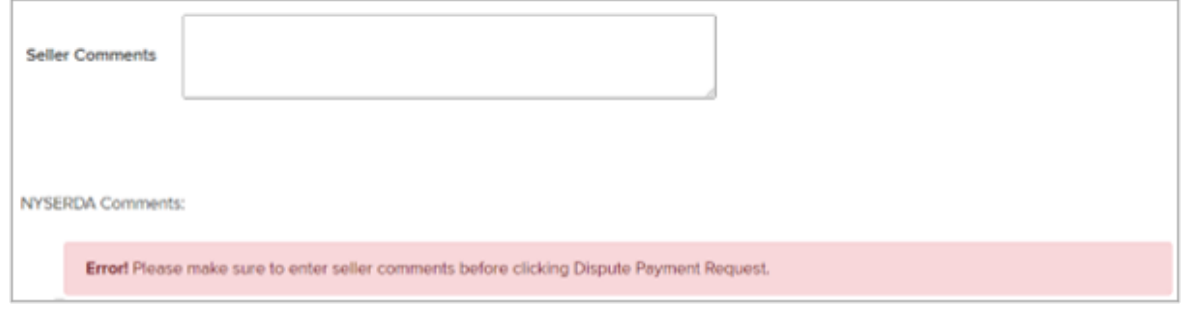

**8 If there is no dispute**, the invoice will proceed to the NYSERDA Finance team for processing. You can track invoice approvals on the **Payments Reference** tab. When NYSERDA receives your payment submission, the Status will show **Sent to Finance**. Once NYSERDA has approved payment, the status will show as **Approved**.

**If there is a dispute**, NYSERDA PM will be notified and will review your notes.

**For NYISO True-ups:** If dispute is due to a NYISO True-up, please contact the NYSERDA PM listed in the portal to review the NYSERDA True-up Process. If, for any reason, an adjustment must be made to a payment that was already billed, then a new payment will be created for the same period, instead of adjusting on the existing payment. The new payment record will be created exactly like the original old payment, but the amount due should be the adjustment amount deducted from the original amount paid. I .e: if we pay for 1000 RECs in October but 4 months later we owe an additional 50 new RECs, then the Monthly REC Price and Monthly Payment Minus Already Paid = True up Payment amount.

**Once the dispute is resolved**, the invoice will be sent back to the Billing contact to re-review and the process begins again.

The 30-day prompt payment policy begins when the invoice is sent to Finance. As an example, if an invoice is sent on 4 ⊘ /15, 4/15 would be considered the "basis date" and the due date would be 5/15 or 30 calendar days. If the email is sent after 5PM or on a weekend, then the next business day is considered the basis date.

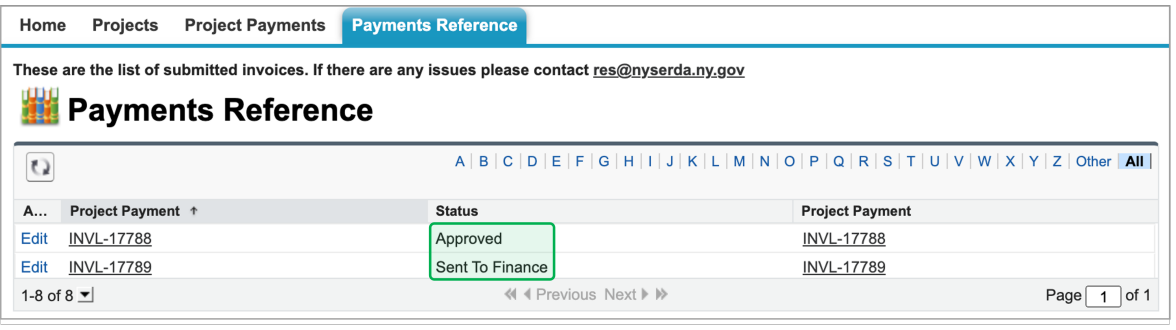

9

Once NYSERDA approves an invoice for payment, the message will appear at the top of the invoice page **This payment has been approved**.

This payment has been approved.

[Large Scale Renewables Home](https://knowledge.nyserda.ny.gov/display/PUBLIC/Large+Scale+Renewables)